## 京都みらいネット Web 会議システムの利用手順

### 1 概要説明

京都みらいネットでは標準的なブラウザのみで各学校や外部の機関との Web 会議(インタ ーネットを介した音声や映像、電子ファイル等を使ってのコミュニケーション)が可能となる システム「Live On」を提供します。特別なソフトや専用の機器が不要で、簡単に利用できま す。従来のシステムは京都みらいネット事務局に申請が必要でしたが、「Live On」は、各学校 から予約ができるようになっています。

### 2 Web 会議システムの管理者

Web 会議システムの管理者は、京都府総合教育センター(京都みらいネット事務局)とする。

#### 3 Web 会議システムの利用

利用に際しては、京都みらいネットのホームページに掲載されている京都みらいネット利用 規程、京都みらいネット利用細則及び京都みらいネットに関する情報セキュリティ実施手順を 遵守すること。

#### 4 Web 会議の運営

Web 会議の主催者は、次の点に留意して Web 会議を運営すること。

- (1) 同時接続を希望する他機関との連絡・調整を行う。
- (2) 他機関には、Web 会議を予約する際に発行される URL のみを伝え、ユーザーID、パス ワードは教えてはならない。
- (3) 京都みらいネット利用規程第 10 条(利用者の禁止行為)に従って Web 会議を運営し、必 要に応じて発言・操作の制御やユーザーの強制退出の機能を使用する。

## 5 Web 会議システム利用の流れ

(1) Web 会議の主催者が Web 会議システムで予約 (2) 参加者に招待用 URL を 電子メールで送付 (3) URL にアクセスし Web 会議に参加

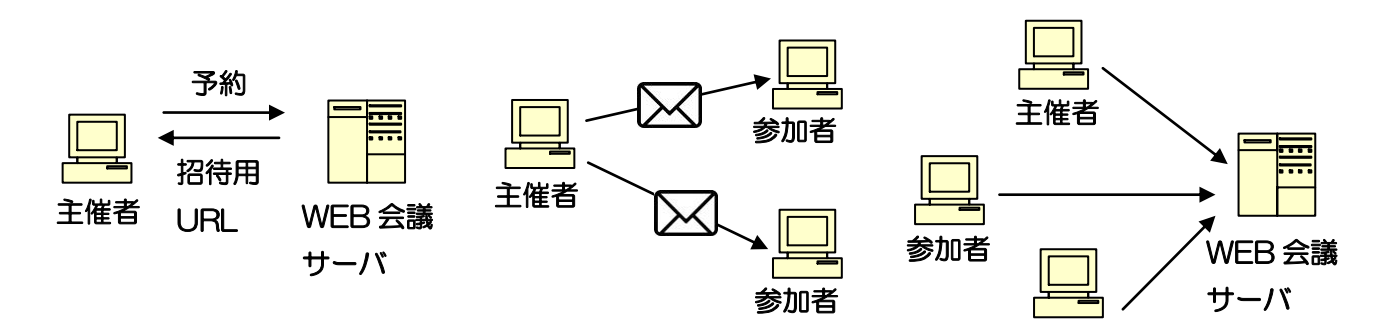

## 6 Web 会議システムの利用手順

(1) インターネットに接続可能なパソコンと Web カメラ・マイクは各接続機関で用意する。操 作画面は日本語・英語・中国語に対応し、同時接続は最大 20 拠点 (20 台のパソコン)と なる。

※ Web カメラ・マイクは、市販の機器を使用する。

(2) ブラウザを起動し、以下の URL(予約時の URL)にアクセスする。 http://meeting.pref.kyoto.lg.jp/100.php

ログイン画面で、各学校に配付したユーザーID、パスワードと名前(学校名)を入力し、「ロ グイン」をクリックする。※ユーザーID、パスワードは厳重に管理すること。

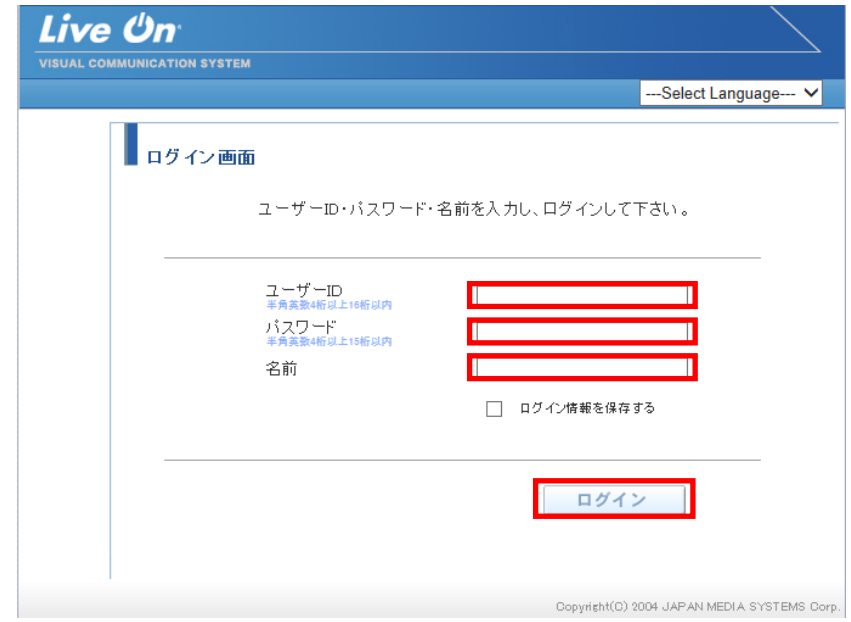

(3) スケジュールをクリックする。

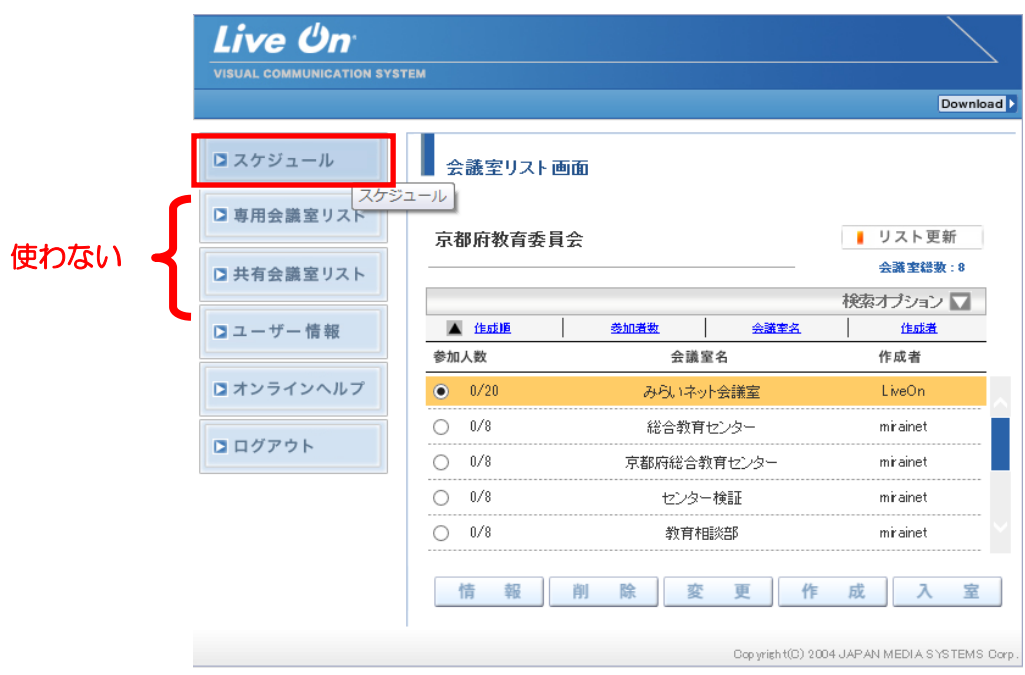

(4) 利用したい日付の「+」をクリックする。(スケジュールが他の学校と重複していても利用 可能)

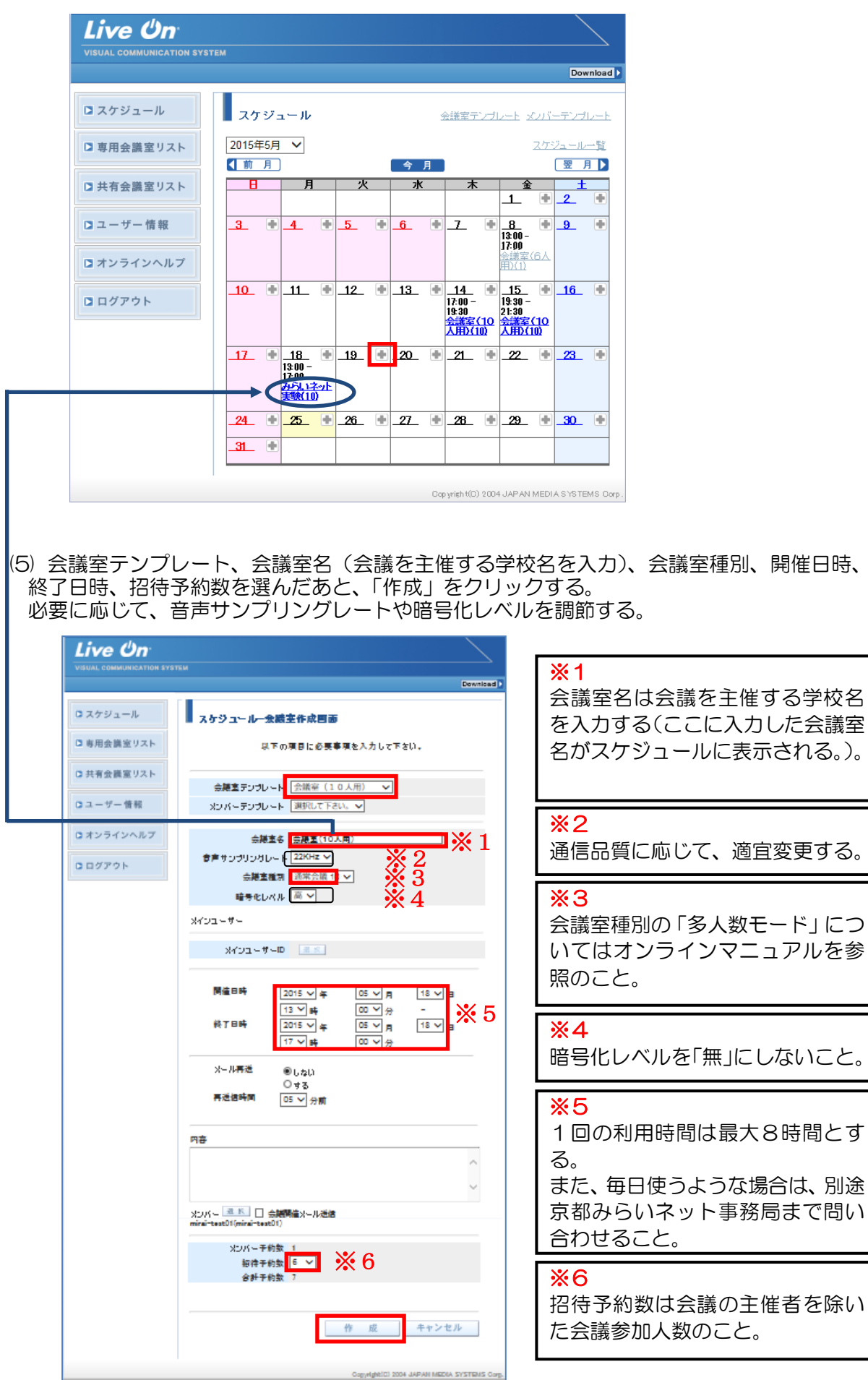

(6) 会議室作成確認画面で、「はい」をクリックする。

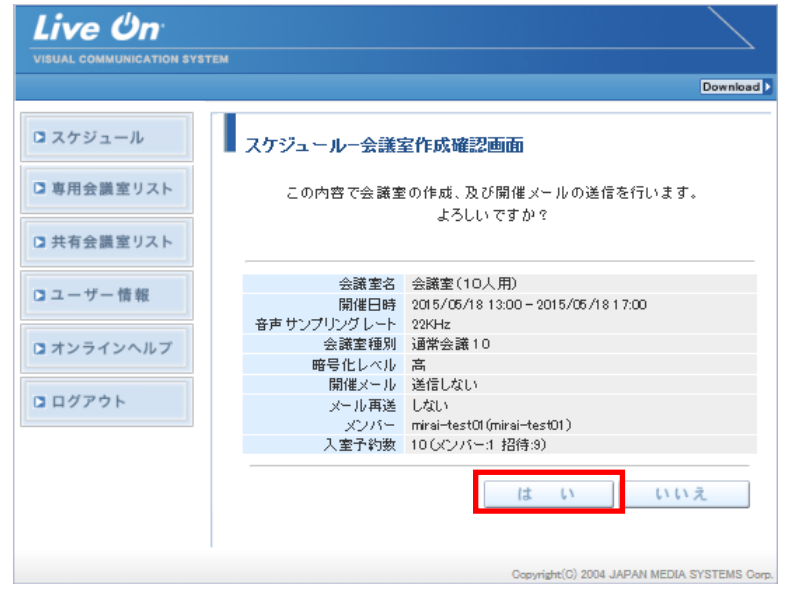

(7) 会議室作成完了画面で、①「招待用 URL 作成」をクリックすると、②招待用 URL が表示 されるので、電子メール本文に貼り付けて Web 会議の参加者に電子メールで送信する(電 子メールに開催日時と終了日時、Web 会議参加時に入力する「名前」を書いておく。)。 ③「戻る」をクリックし、④「ログアウト」をクリックする。

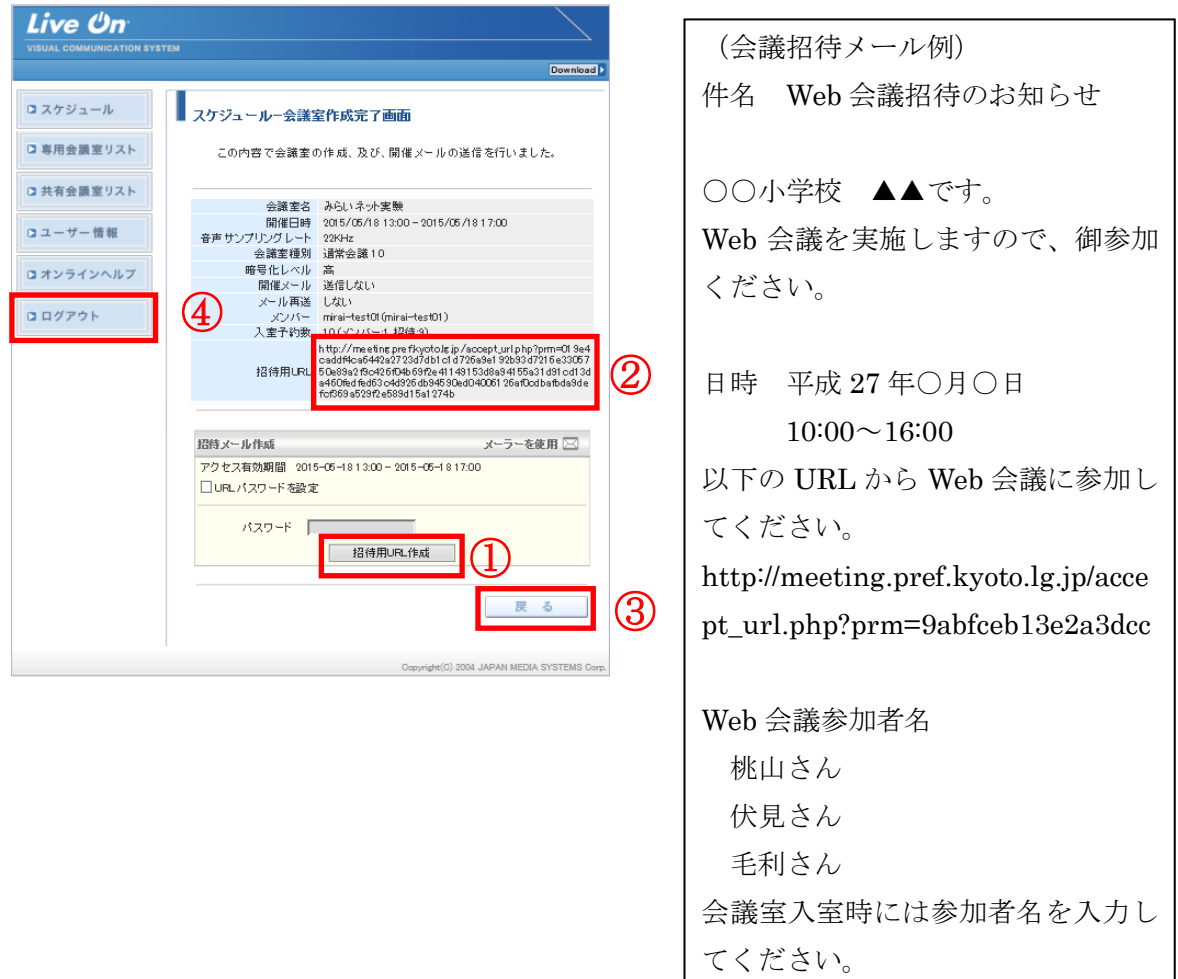

(8) 開催日時以降に、電子メールに記載された招待用 URL をクリック、又はブラウザに招待 用 URL を貼り付けてログイン画面にアクセスする。名前(Web 会議参加者名)を入力して ログインをクリックする。

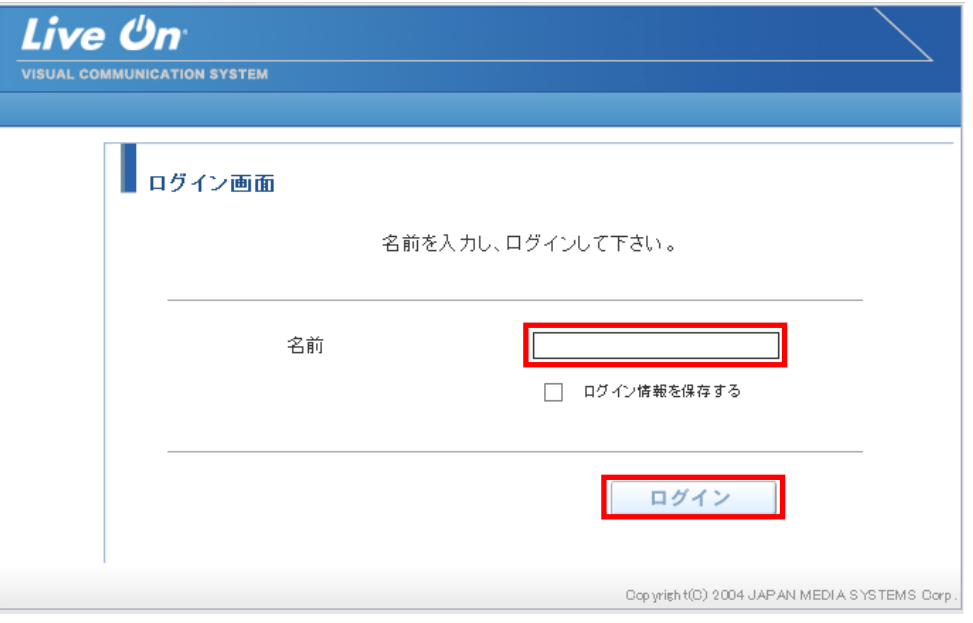

(9) Web 会議が開始される。必要に応じて画面の拡大や、音量の調節をして利用する。

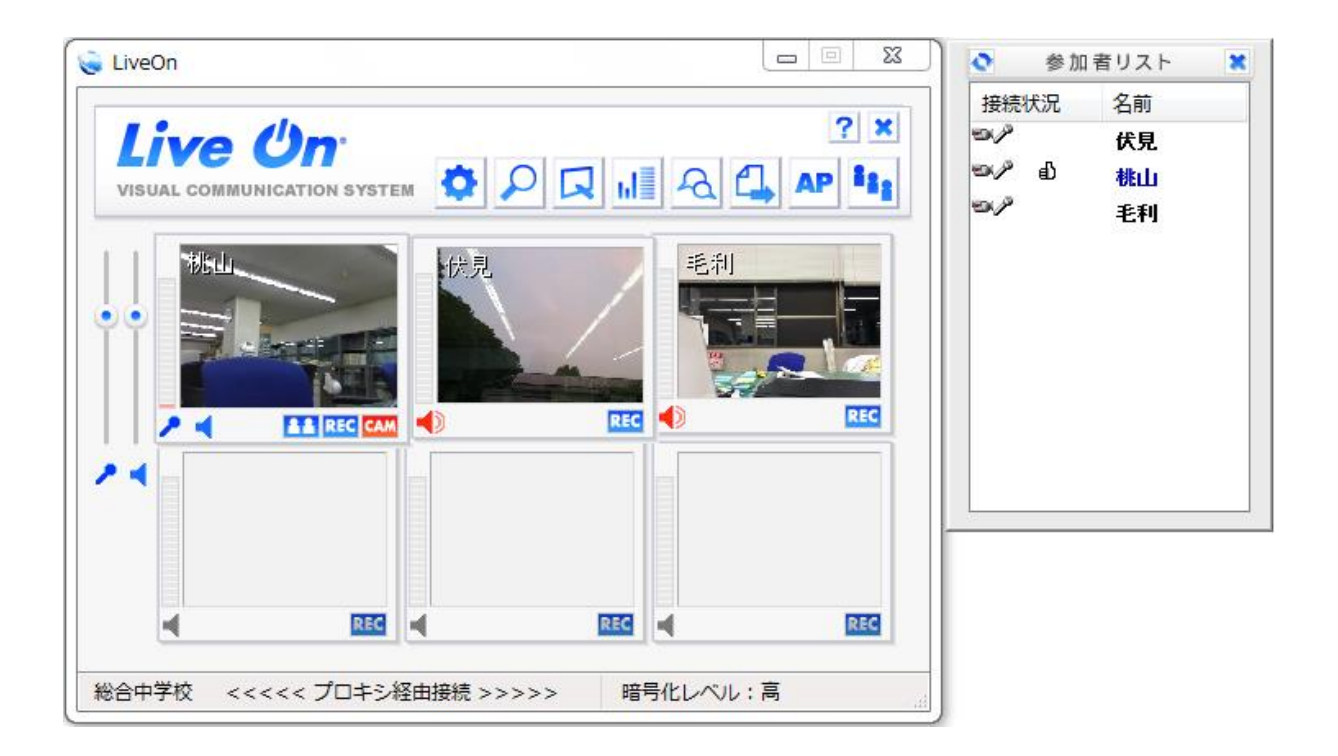

## 7 動作環境について

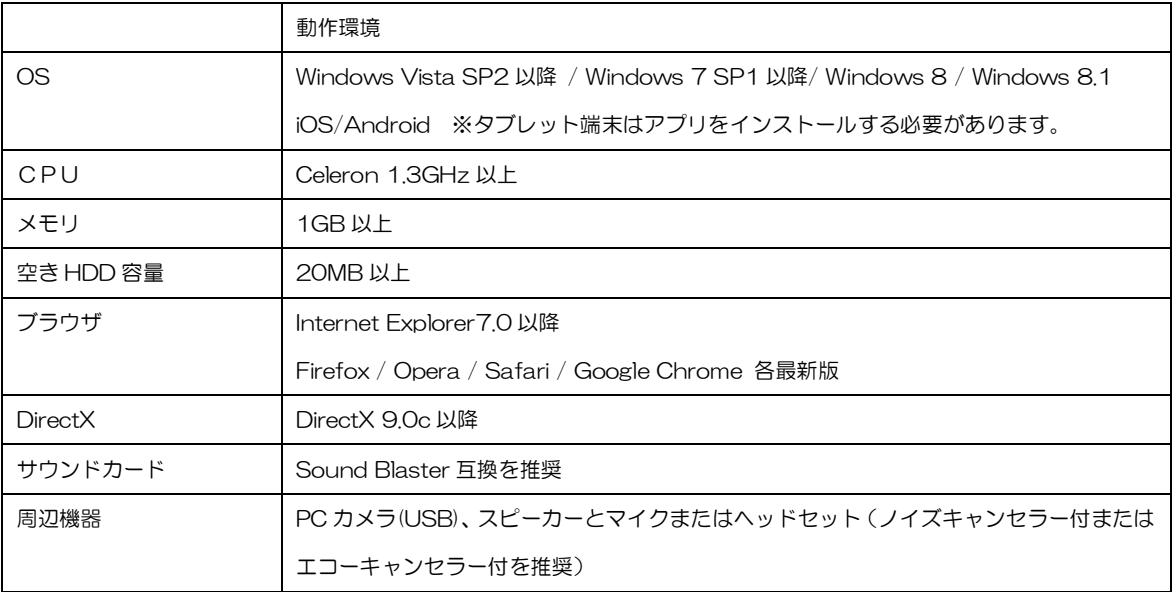

# 8 その他

(1) Web 会議システム「Live On」は音声や映像のやりとりに加えて、ファイル共有やアプリ ケーション共有、会議データの記録(会議データの記録は主催者のみに限定しています)等 の機能がある。詳しくは、マニュアルを参照のこと。

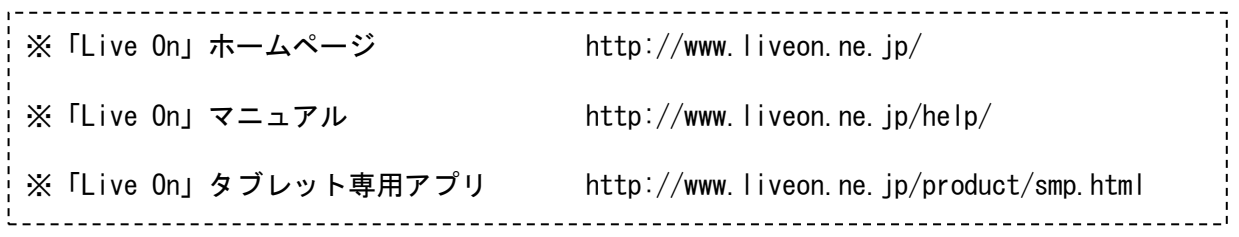

(2) 京都みらいネット事務局でアクセスログを記録している。Web 会議の利用が増えて、京都 みらいネット全体に影響が出る場合には、利用方法を変更することがある。その際は別途通 知する。